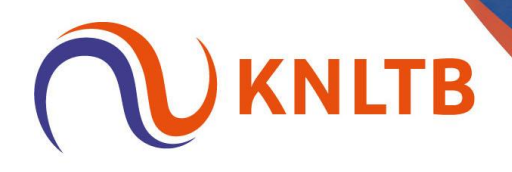

# **Handleiding: 'Doorschuiven naar NRT en WC's vergeven voor NRT'**

**Deze handleiding is geschreven vanuit het oogpunt van een TL voor NRT en open toernooi (cat. 2).** 

*Alleen de handelingen voor het doorschuiven van spelers naar een NRT en het vergeven van een wildcard hier benoemd. Overige (standaard) handelingen van een toernooi zijn terug te vinden in de algemene handleiding voor het gebruik van TTP.*

P.S.: I.v.m. de privacy zijn de namen en overige gegevens van spelers niet zichtbaar in deze voorbeelden.

## **Doorschuiven van spelers uit het open toernooi (categorie 2) naar het NRT bij een afmelding van een geaccepteerde speler in het NRT**

## o **Geaccepteerde speler van het NRT terugtrekken in TTP.** *Via: 'Indeling'* → *Rechtermuisknop op de speler die teruggetrokken moet worden* → *Selecteer 'Verplaats naar'* → *klik op 'Uitloten*.

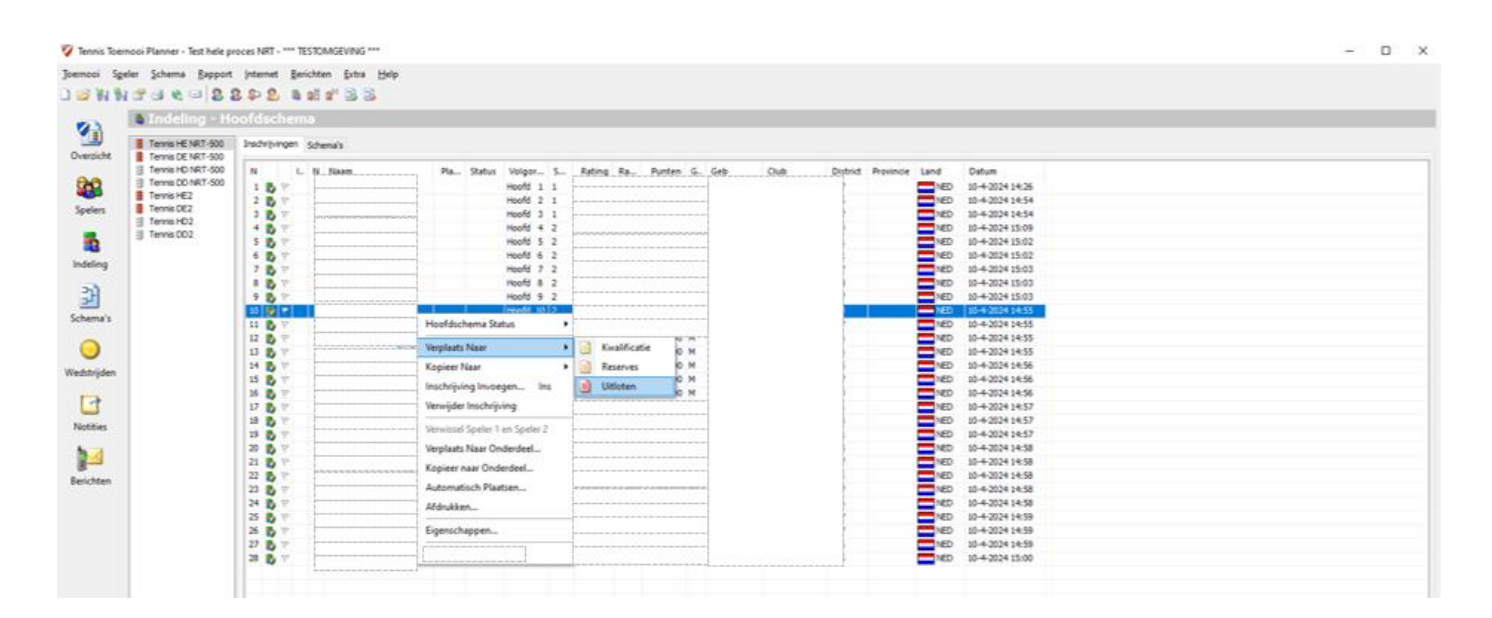

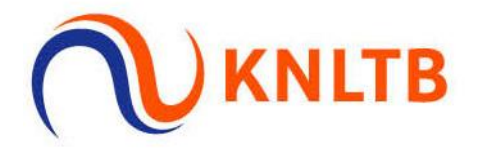

# *Deze speler komt op tabblad 'Uitloten' te staan.*

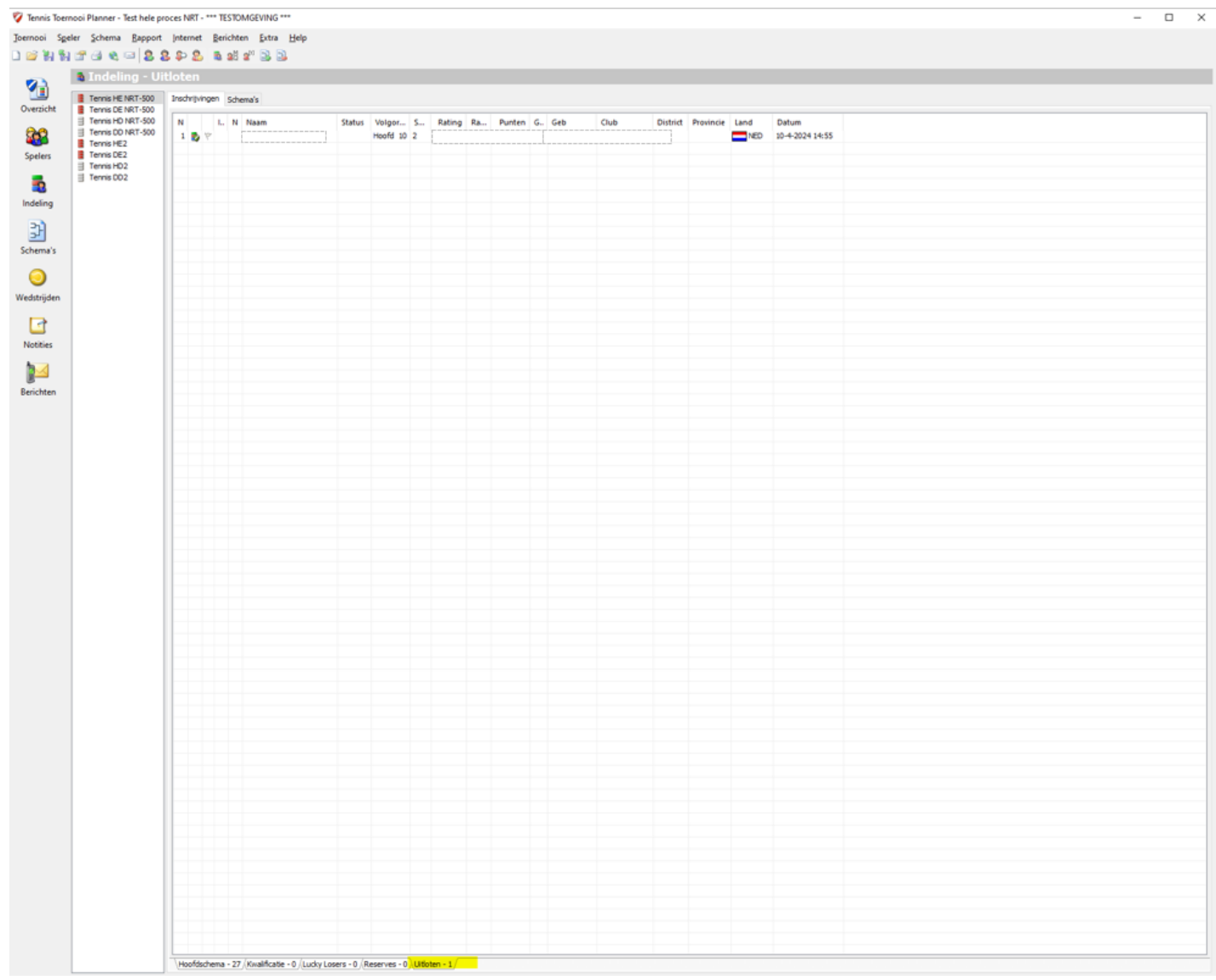

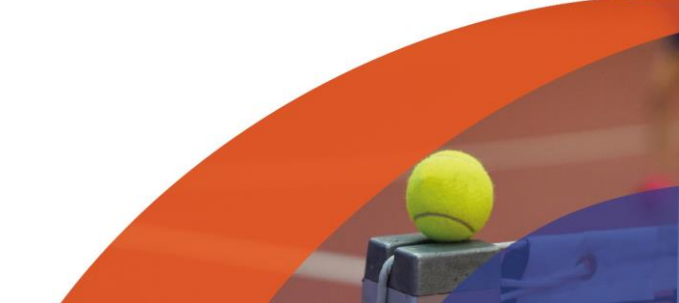

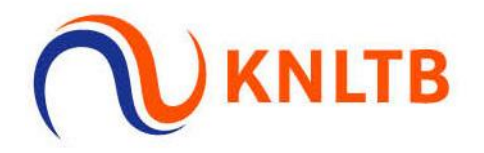

o **1 <sup>e</sup> niet-geaccepteerde speler die in de categorie 2 deelneemt doorschuiven naar het NRT.**

*Via: 'Indeling'* → *Rechtermuisknop op de speler die doorgeschoven moet worden* → *Selecteer 'Kopieer naar onderdeel'.*

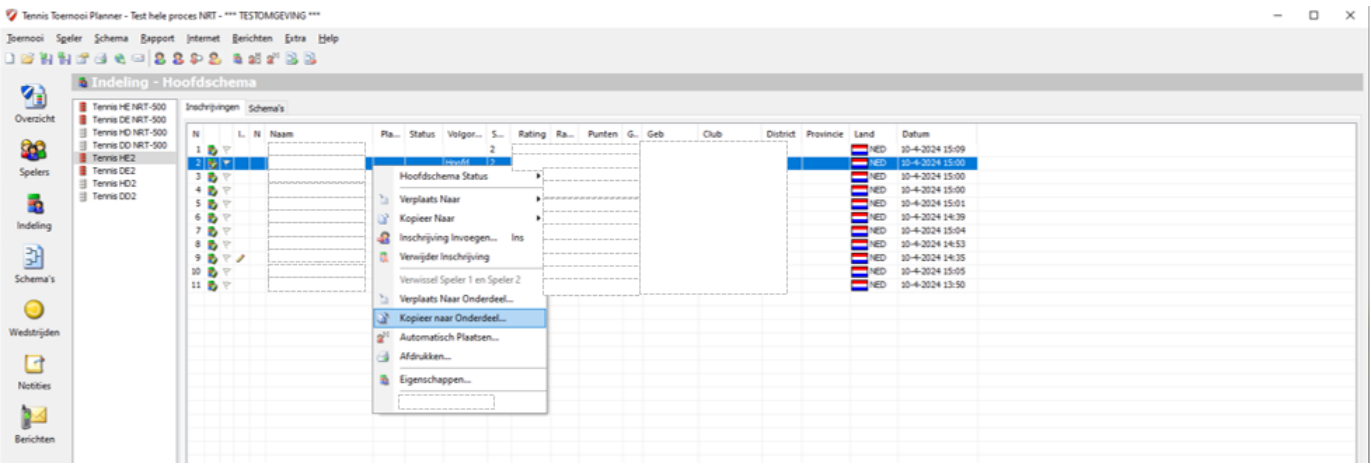

*Selecteer in de pop-up het NRT onderdeel ('Tennis HE NRT-500')* → *Klik op 'OK'.* 

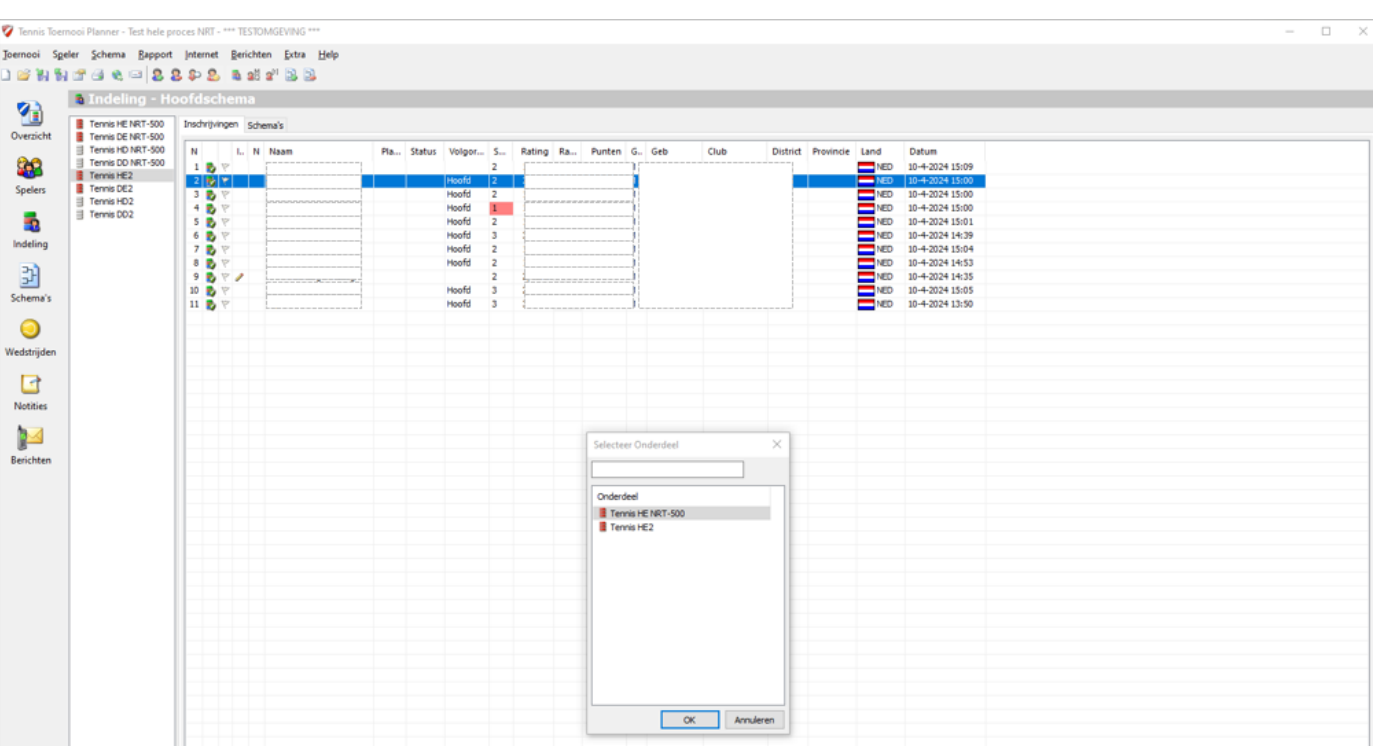

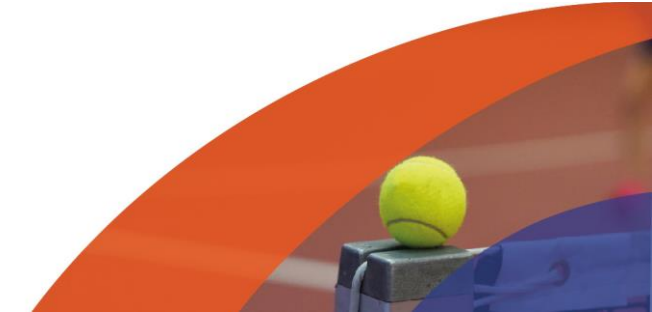

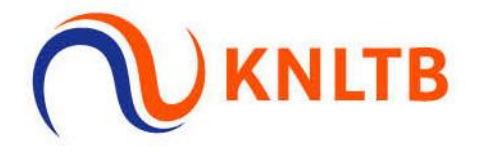

#### *Speler wordt zichtbaar op de lijst van het NRT.*

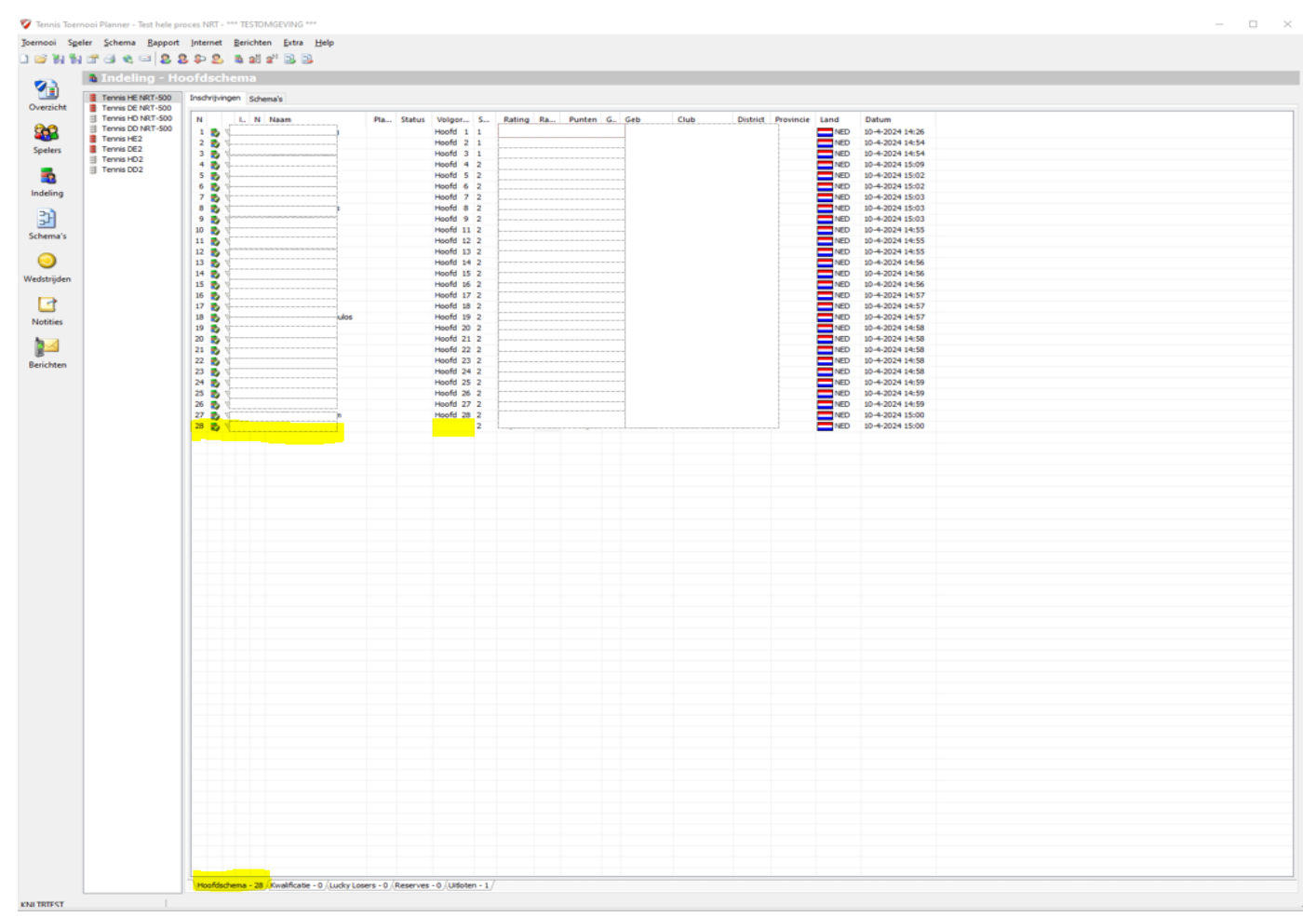

*Speler blijft ook zichtbaar in categorie 2 (wordt waarschijnlijk pas doorgeschoven na aanvang van categorie 2, dus staat op deze manier in beide schema's).* 

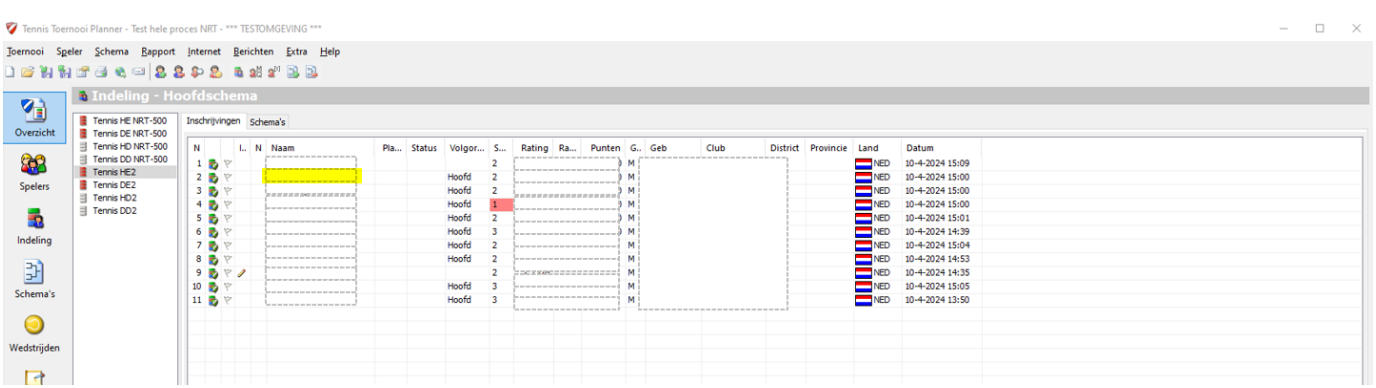

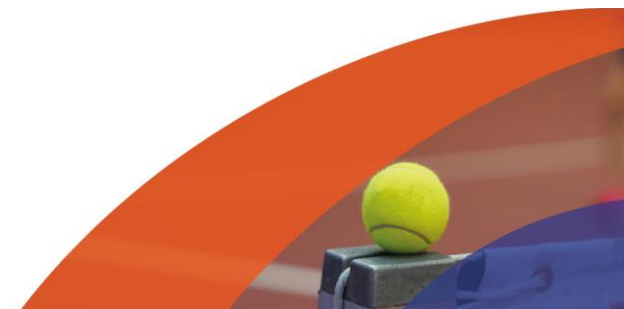

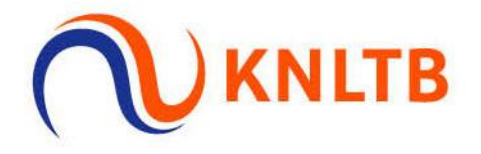

#### **Wildcards vergeven voor NRT**

o **Als toernooileider een wildcard geven aan een van de niet-geaccepteerde spelers. Verplaats de speler naar het juiste schema.**

*Via: 'Indeling'*→ *Rechtermuisknop op de speler die d.m.v. een wildcard doorgeschoven moet worden naar het NRT*→ *Selecteer 'Verplaats naar onderdeel'.*

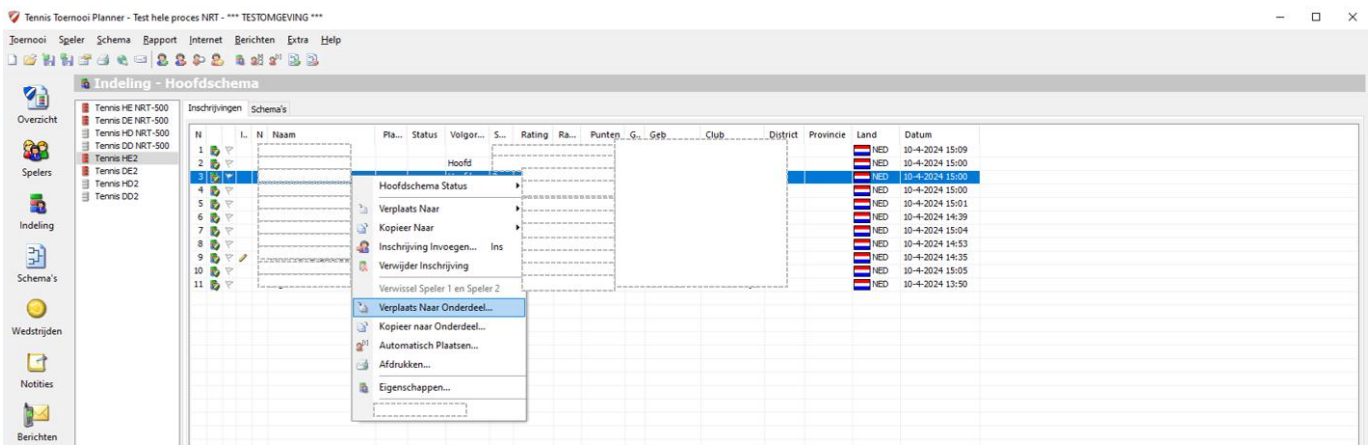

*Selecteer in de pop-up het NRT onderdeel ('Tennis HE NRT-500') → Klik op 'OK'.* 

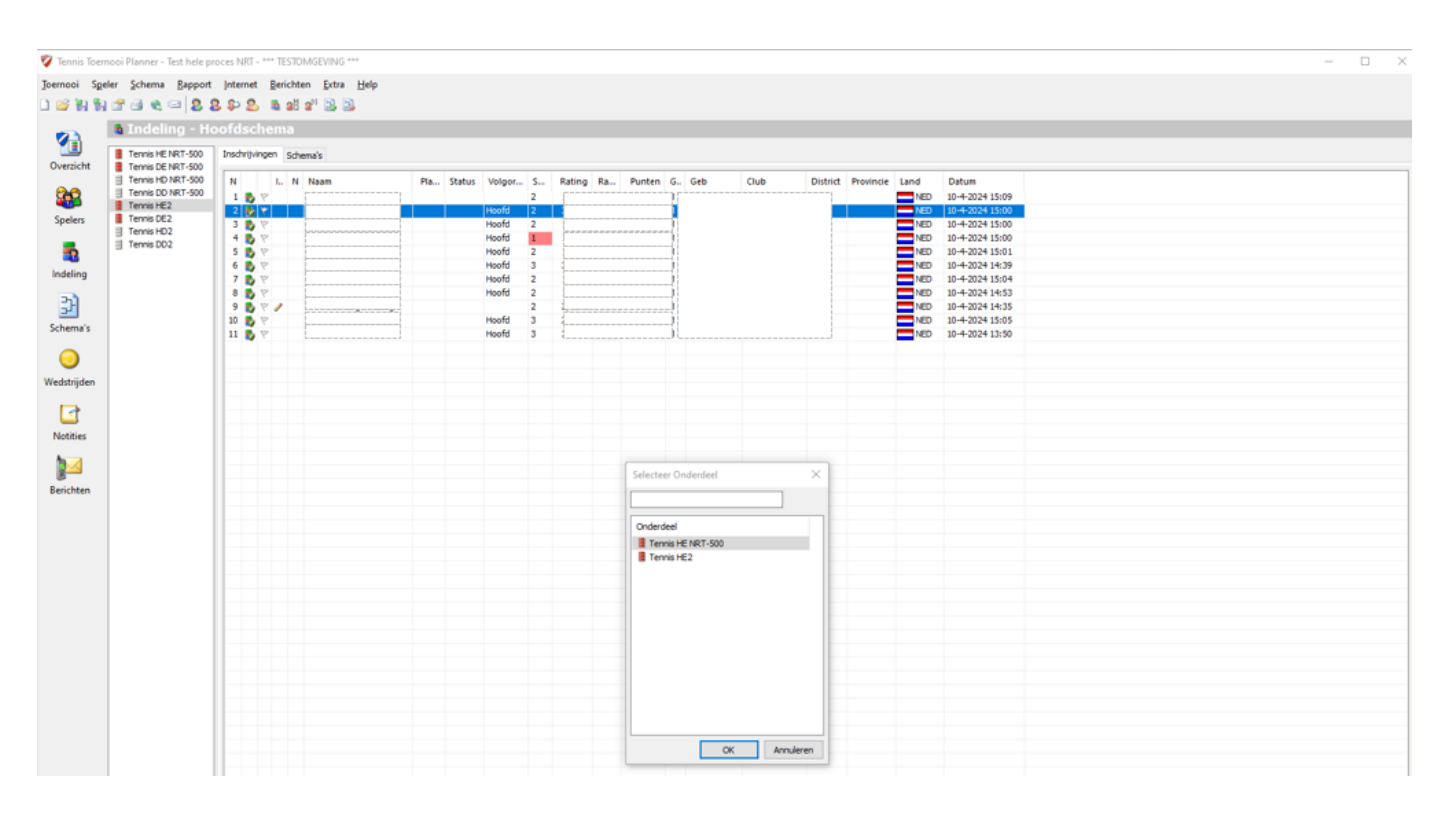

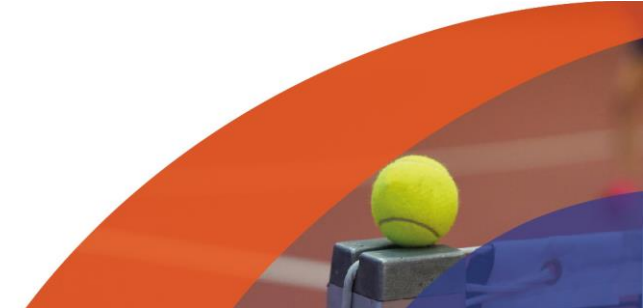

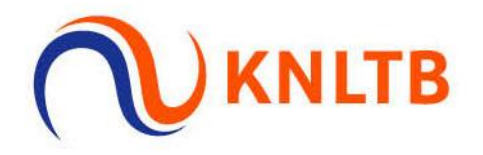

#### *Speler verdwijnt uit de categorie 2.*

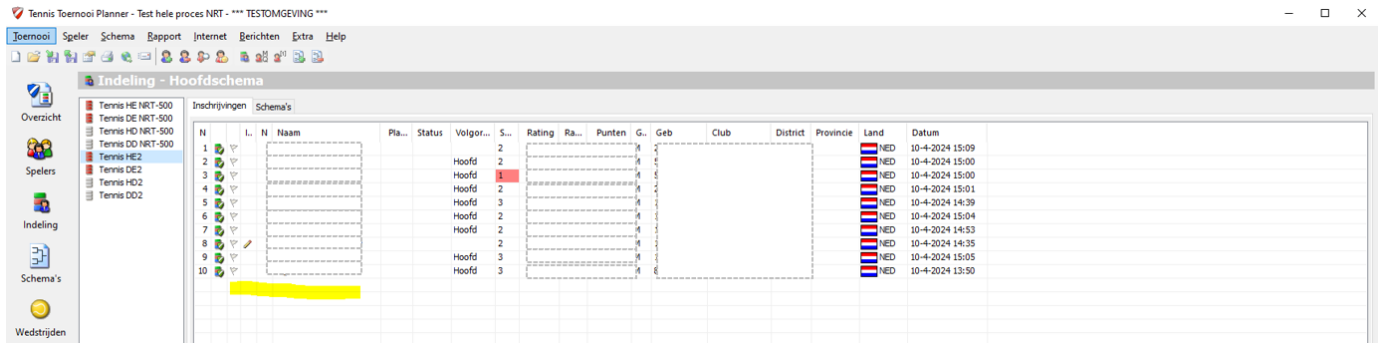

#### *Speler wordt zichtbaar op de lijst van het NRT.*

7 Tennis Toernooi Planner - Test hele proces NRT - \*\*\* TESTOMGEVING \*\*\*

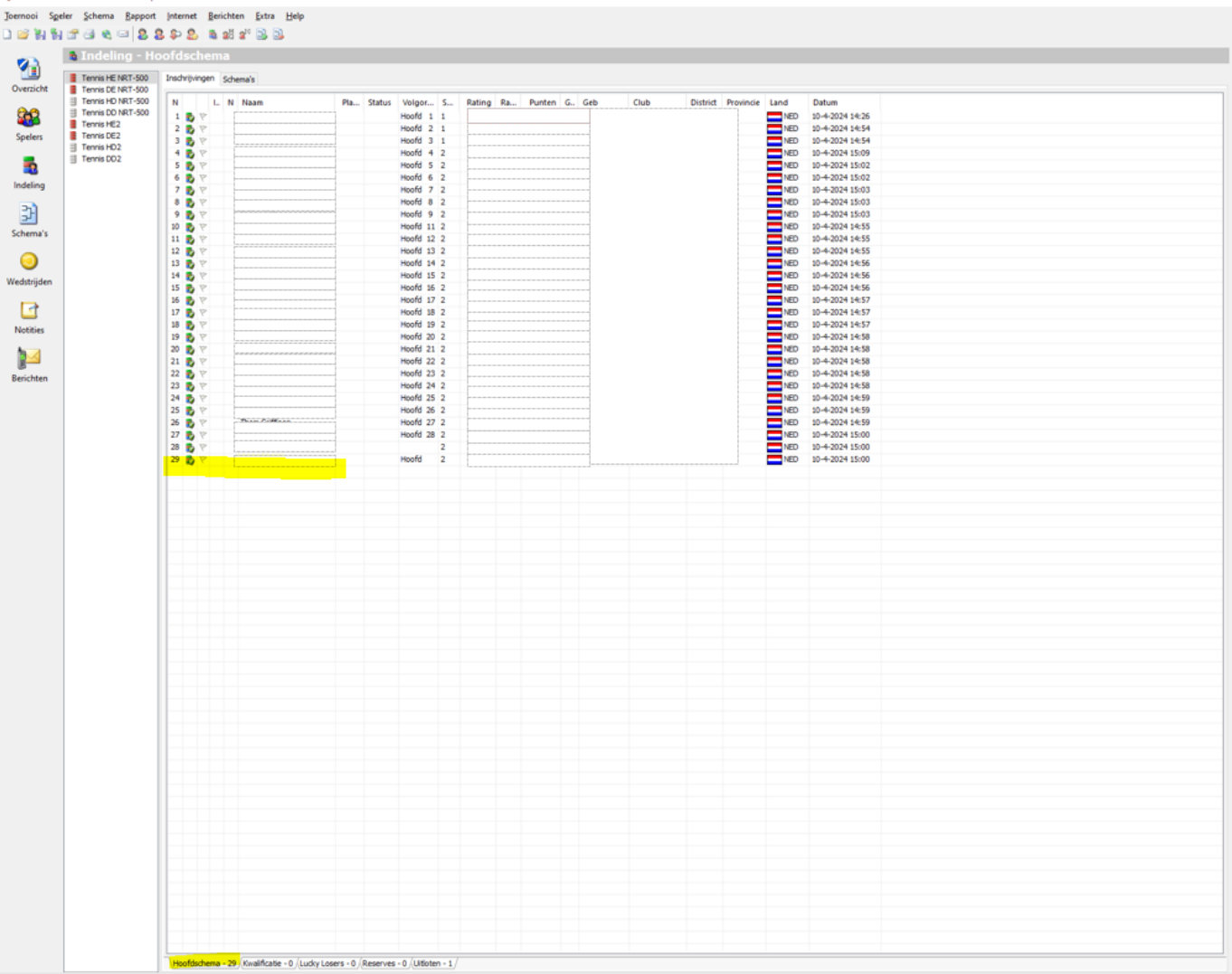

![](_page_5_Picture_6.jpeg)

 $\overline{\phantom{0}}$  $\Box$  $\mathbf{\times}$ 

![](_page_6_Picture_0.jpeg)

#### o **Geef de status 'Wildcard' aan de speler.**

*Via: 'Indeling'* → *Rechtermuisknop op de speler die d.m.v. een wildcard doorgeschoven is naar het NRT* → *Selecteer 'Hoofdschema status'* → *Klik op 'Wild Card''.*

![](_page_6_Picture_38.jpeg)

#### *Speler is nu zichtbaar op de lijst met de status 'WC'.*

![](_page_6_Picture_39.jpeg)

Herhaal deze stappen voor alle terugtrekkingen en wildcards die doorgeschoven/vergeven moeten worden.

![](_page_6_Picture_7.jpeg)